## Step 1 – Type this url into the web browser: http://testetareports.doleta.gov

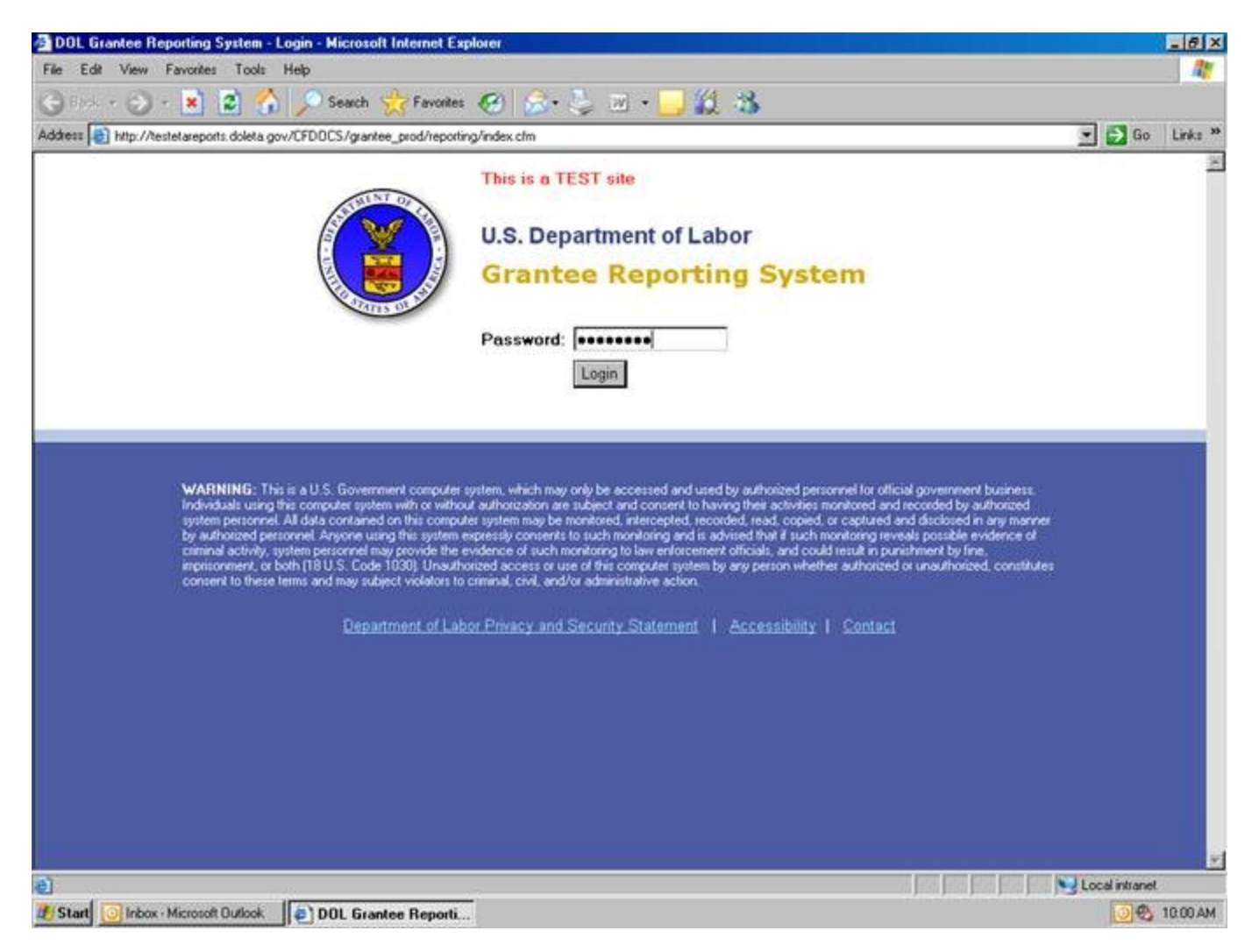

Step 2 – Enter the password: **msfwtest** Step 3 - Click on Login

Step 4 - Select Program Year from the drop-down (2007 is the most recent).

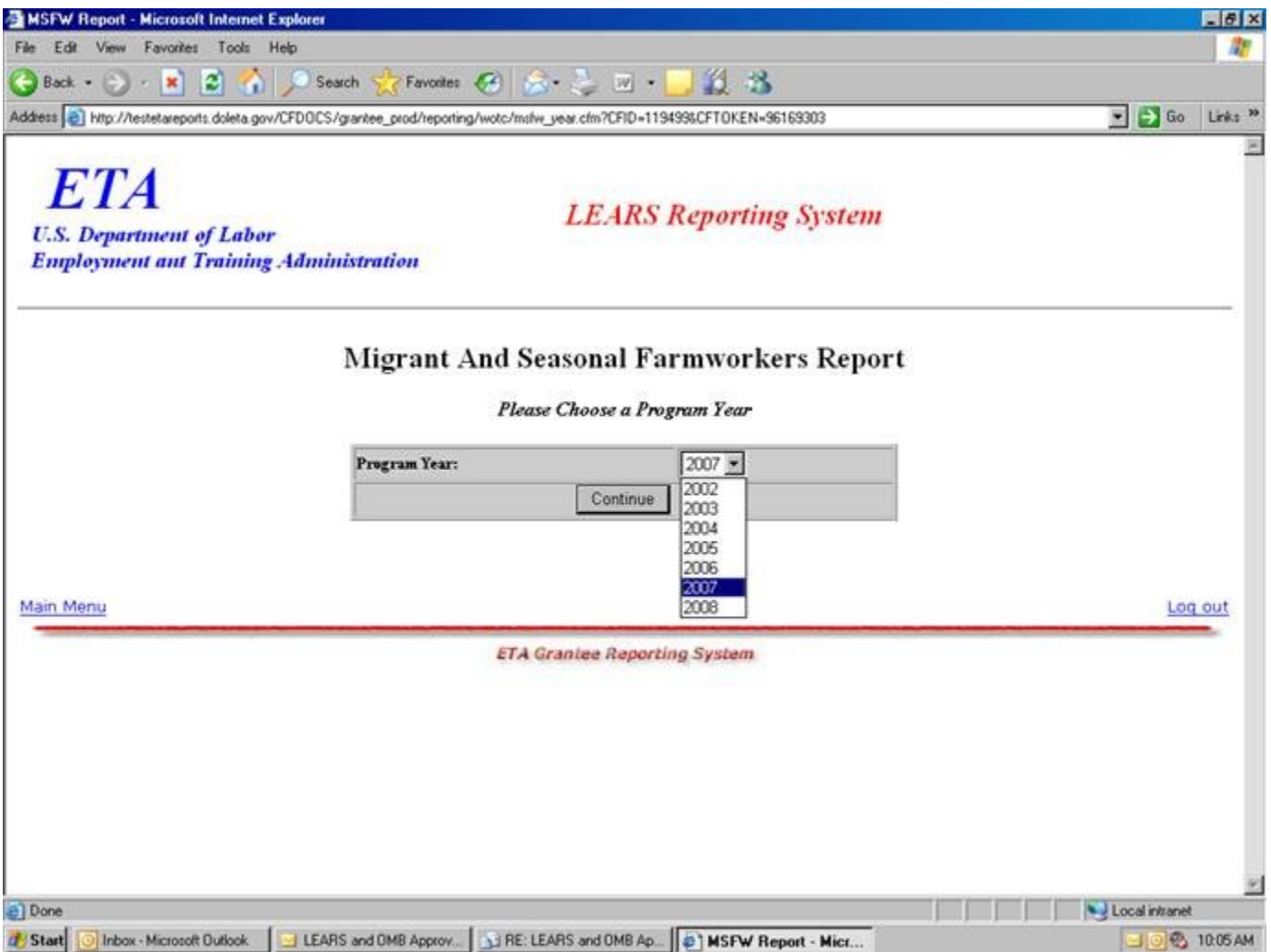

Step 5 – Select a reporting quarter from the drop down.

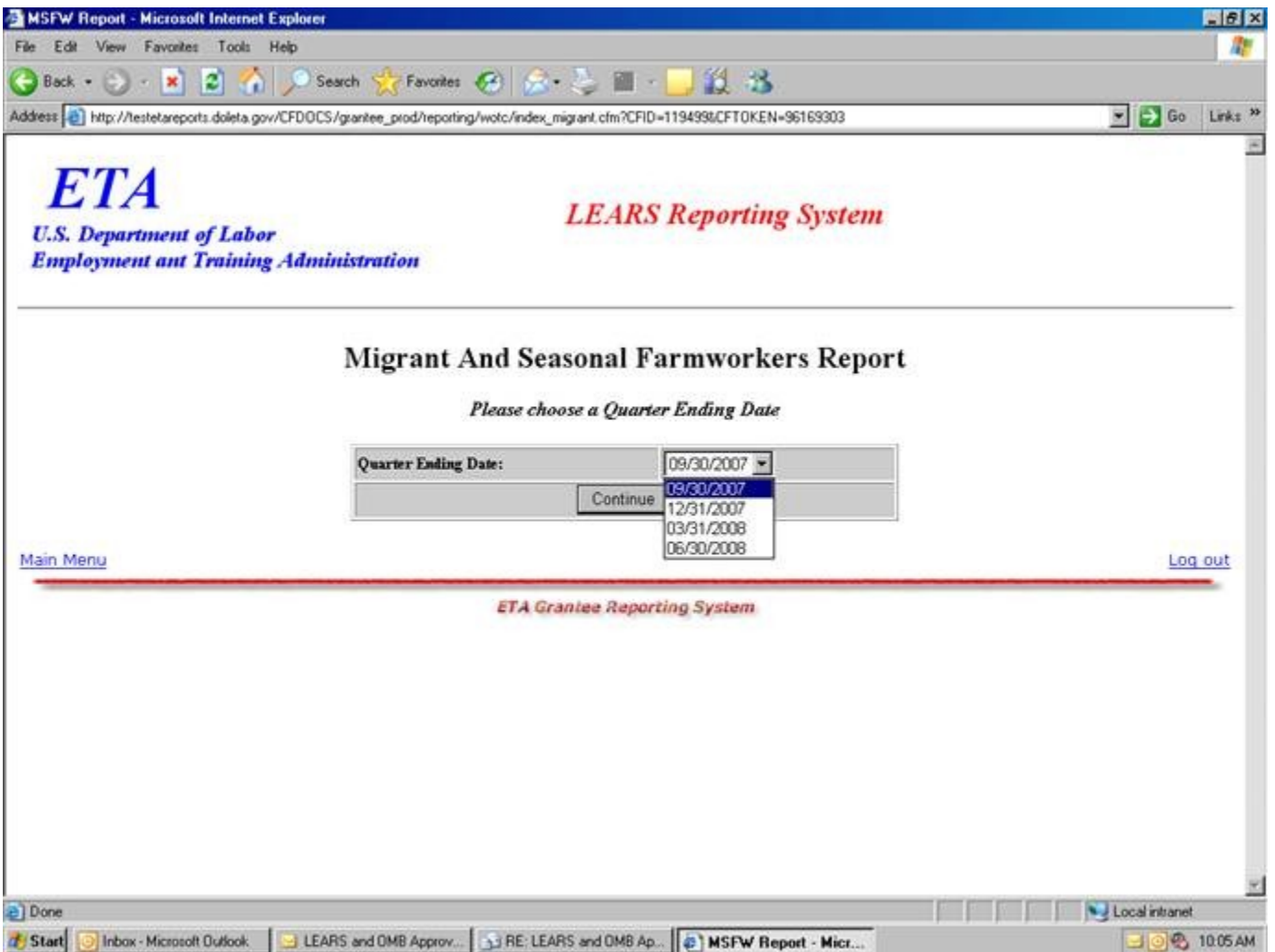

Step 6 – Select a report, either Part I, Part II, Part III, or Part IV.

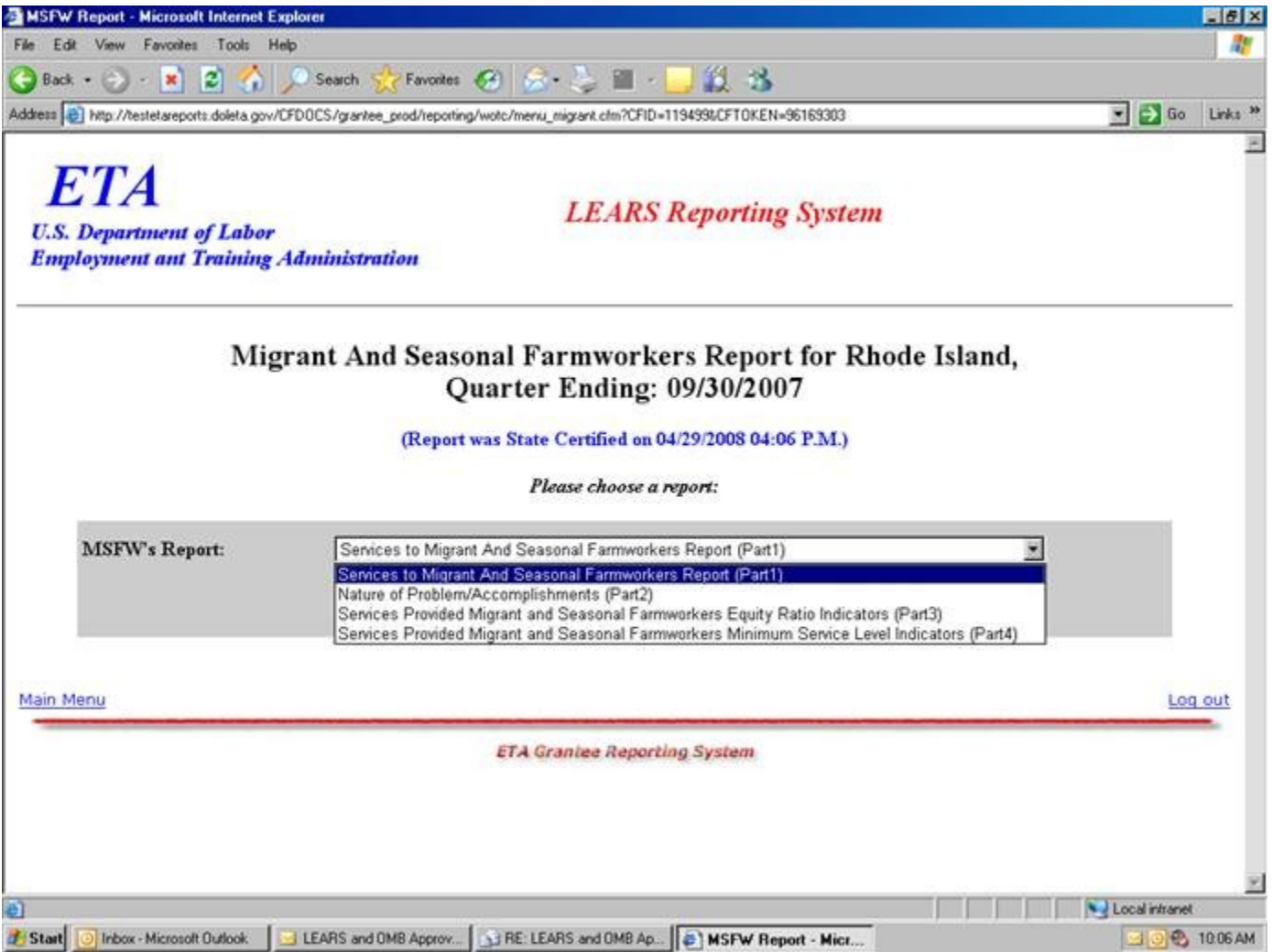